## **Adding images to your page**

- 1. Click **Edit Page**
- 2. Click on **Insert > Image**
- 3. Select 'Uploaded Images' if you would like to upload an image from your computer, or select 'Web Address' if you would like to use an image from the web

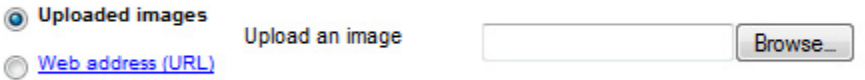

- a. Uploaded Images: click Choose File to browse your computer and select the image that you want to use
- b. Web Address URL: copy and paste the web address of the image that you want to use
- 4. Click **OK**
- 5. You can control how your image is displayed through the toolbox that pops up when you select your image. Here are the options:

Align: L C R - Size: S M L Original - Wrap: on off - Remove

- a. Align: left, center, right
- b. Size: small, medium, large, original
- c. Wrap: on (if you want text and other content to wrap around the image), off